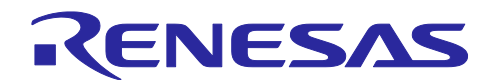

Rev.1.11

#### Renesas Synergy™プラットフォーム カスタムボードサポートパッケージ(BSP)の作成 (SSP v1.2.0 以降対応) R11AN0071JU0111 2019.07.22

(注)本資料は英語版を翻訳した参考資料です。内容に相違がある場合には英語版を優先します。資料に よっては英語版のバージョンが更新され、内容が変わっている場合があります。日本語版は、参考用として ご使用のうえ、最新および正式な内容については英語版のドキュメントを参照ください。

#### 要旨 (Introduction)

このドキュメントは、Renesas Synergy ソフトウェアパッケージ (SSP) v1.2.0 (Renesas Synergy Software Package (SSP) v1.2.0)以降に対応する新規カスタムボードサポートパッケージ (BSP) (custom board support pack (BSP))を作成するための方法を説明します。「エクスポート Synergy ユーザ パック(Export Synergy User Pack)」を利用するか、もしくは直接パッケージフォルダのファイルを操作 することにより SSP v1.2.0 以降に対応する新規パッケージを作成できます。

### 本ドキュメントの目的(Goals and Objectives)

本ドキュメントの目的は、①「e <sup>2</sup> studio ISDE(v5.3.1.x 以降)」または ②「IAR Embedded Workbench for Renesas Synergy™ (IAR EW for Synergy)(v7.71.1.x 以降)と Synergy スタンドアロンコンフィグレー タ(SSC)(v5.3.1.002.以降)の組み合わせ」で使用できる、SSP v1.2.0 以降に対応するカスタムボード サポートパッケージ(BSP)を作成するための様々な方法を示すことです。

#### 前提条件(Prerequisites)

本アプリケーションノートは Synergy SSP v1.2.0 以降と、①「Renesas e<sup>2</sup> studio ISDE」または②「IAR EW for Synergy と SSC の組み合わせ」をご利用いただいた経験をお持ちのユーザを想定しています。

#### 必須リソース (Required Resources)

本アプリケーションノート記載の手順を実施するためには、以下の環境が必要となります。

- 以下の Renesas ソフトウェアをインストールした Microsoft® Windows®7以降で動作する PC: — e<sup>2</sup> studio ISDE v5.3.1.002 以降
	- ⎯ IAR EW for Synergy v7.71.1.x 以降
	- Synergy スタンドアロンコンフィグレータ (SSC) v5.3.1.002.以降
	- ⎯ Synergy Software Package (SSP) v1.2.0 以降

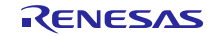

必要な Renesas ソフトウェアとそれらのサポートパッケージは、Renesas Synergy ギャラリー (<https://www.renesas.com/in/en/products/synergy.html>)からダウンロードできます。

# 目次

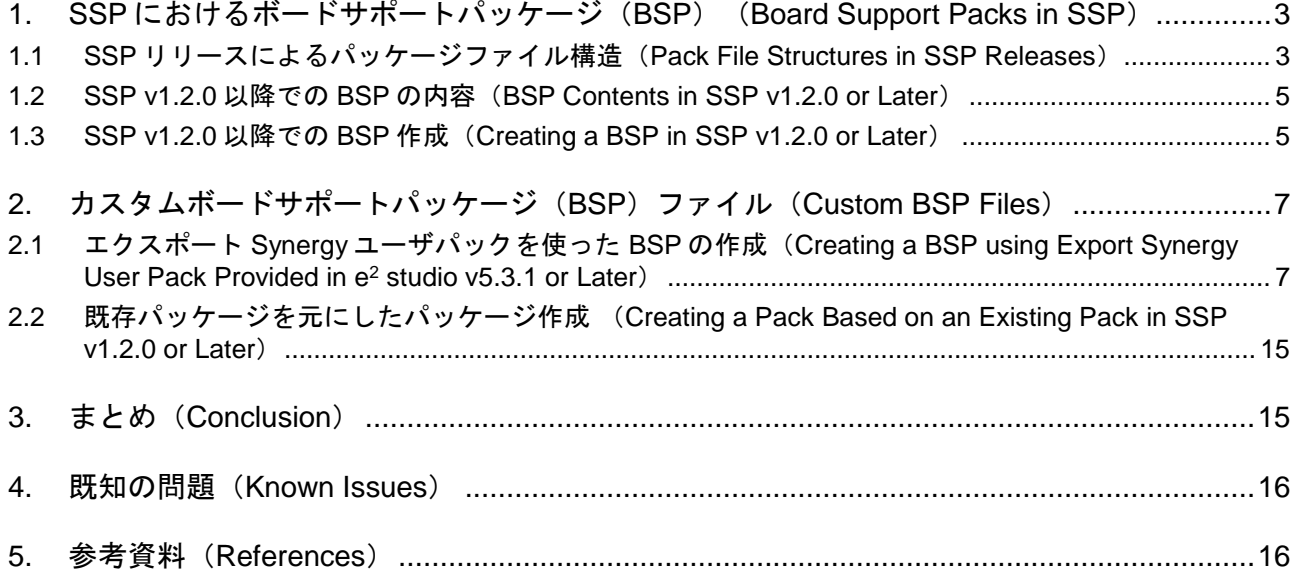

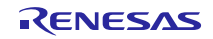

<span id="page-2-0"></span>1. SSP におけるボードサポートパッケージ (BSP) (Board Support Packs in SSP)

ボードサポートパッケージ (BSP) は、Synergy Software Package (SSP) のサブセットであり、選択し た MCU や特定のボード設計に対応するように SSP を設定するインターフェースを提供します。このため BSP は、MCU とボードの両方に対して固有のものとなります。Renesas Synergy™ Starter Kit (SK)/Development Kit (DK)/Promotion Kit (PK)/Target boards (TB)にはそれぞれの BSP が用意されています が、ユーザはユーザの最終製品に組み込むための BSP を新規に作成する必要があります。

Synergy は CMSIS 準拠であり、CMSIS-core に基づいています。従って、ボードパッケージファイル構造 (board pack file structure)は、MCU とボード特有の CMSIS 情報を含むフォルダに統合され、CMSIS 規格 (Keil、2016年)に定義されている XML ベースのパッケージ記述ファイル (PDSC) として表現されます。 これらの全てのファイルは、ZIP フォーマット(.zip)で圧縮されています。

## <span id="page-2-1"></span>1.1 SSP リリースによるパッケージファイル構造(Pack File Structures in SSP Releases)

初期の SSP リリース版 (SSP v1.2.0 より前) では[、図](#page-2-2) 1 に示すように MCU とボードの仕様は一つの パッケージファイルに含まれていました。このため、さまざまな MCU やボードに対応するには制約があり ました。

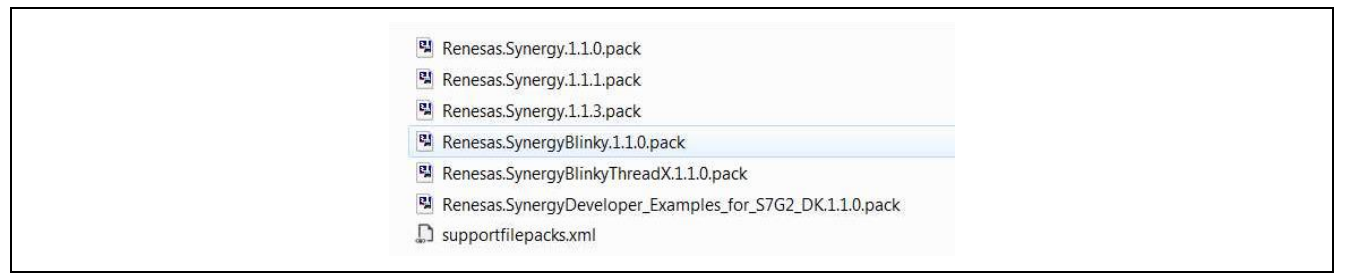

図 1 SSP v1.1.3 のサンプルパッケージファイルのスクリーンショット(デフォルト)

<span id="page-2-2"></span>SSP v1.2.0 以降では、パッケージファイルは MCU 対応/ボード対応のカテゴリに分類 (classified) され ています。さらにデフォルトのアプリケーションテンプレートにも分類されており、将来のアップグレード やカスタム機能拡張の追加を容易に行えるようになりました。

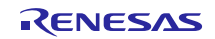

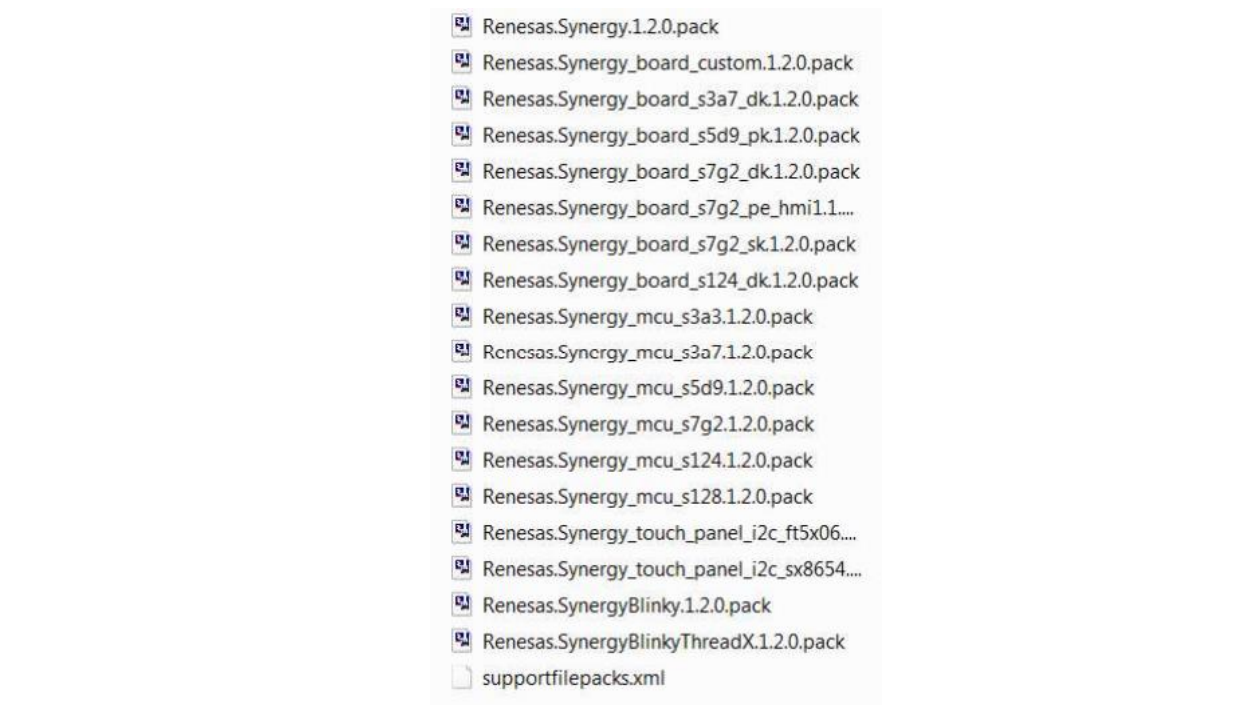

<span id="page-3-0"></span>図 2 SSP v1.2.0 以降のサンプルパッケージファイルのスクリーンショット(デフォルト)

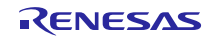

<span id="page-4-0"></span>1.2 SSP v1.2.0 以降での BSP の内容(BSP Contents in SSP v1.2.0 or Later) BSP で設定できるサポート情報を以下に示します。

- 選択したデバイスに対応した端子構成ファイル(pin configuration file)
- 選択したデバイスと想定するボードを結びつけるための、それらのファイル格納場所を示す二つの XML 仕様ファイル
- 選択する周辺回路と端子向けドライバ一式

例:Renesas.Synergy\_board\_s7g2\_dk.1.2.0.pack は[、図](#page-4-2) 3 に示すファイルを持っています。

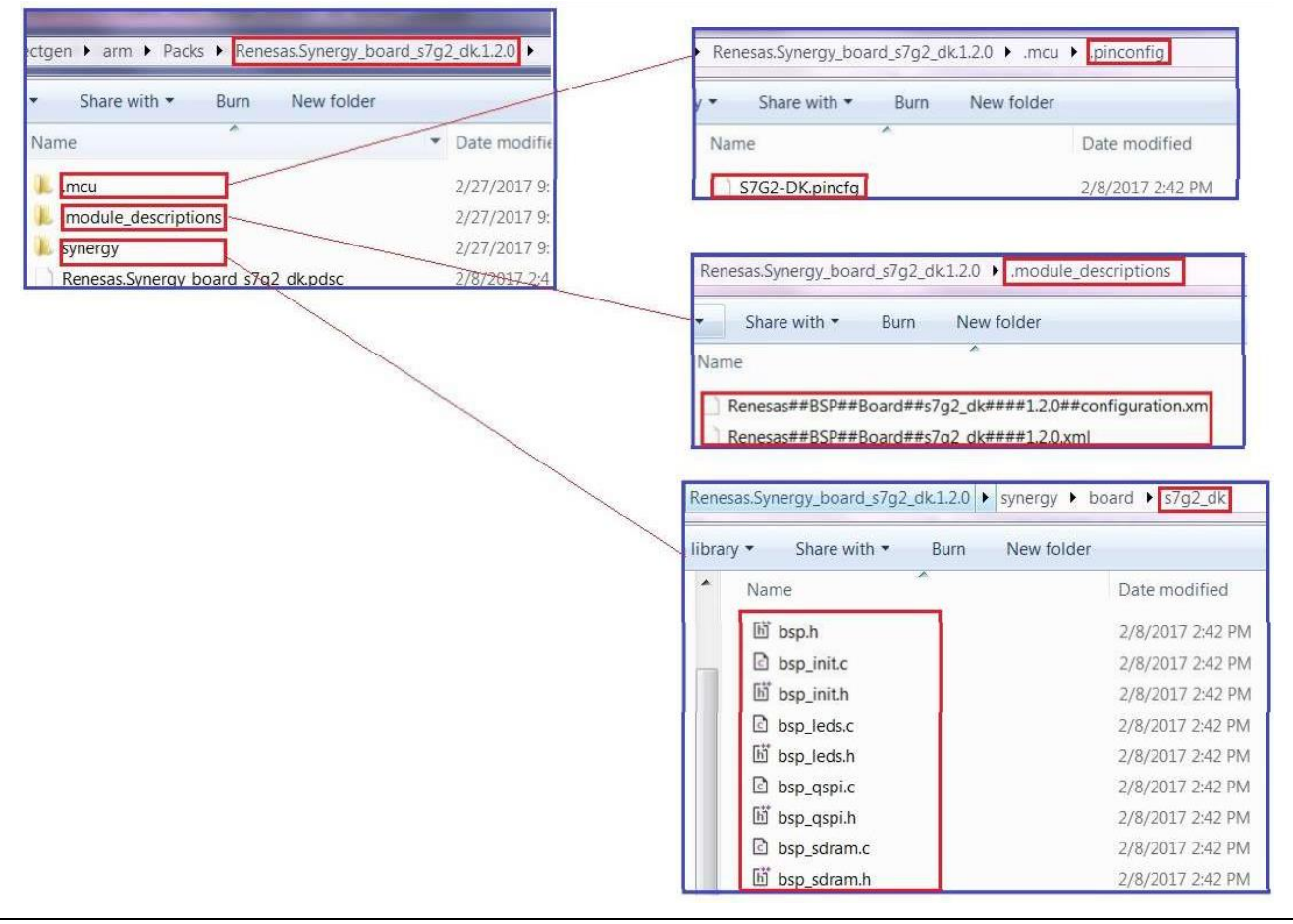

図 3 BSP (s7g2 dk.pack) に含まれるボードサポート情報

#### <span id="page-4-2"></span><span id="page-4-1"></span>1.3 SSP v1.2.0 以降での BSP 作成(Creating a BSP in SSP v1.2.0 or Later)

カスタムボードの新規開発において、ユーザは開発するカスタムボードに合わせて BSP を作成する必要 があります。これは Synergy 開発キットやシステムキット(例:DK-S124 や SK-S7G2)で提供される BSP ファイルとは異なります。

e<sup>2</sup> studio 5.3.1.002 以降に組み込まれた CMSIS パッケージジェネレータ(CMSIS-pack generator)と SSP v1.2.0 以降では、カスタムボードサポートパッケージ(BSP)の作成がシンプルになりました。これ はファイルのコピー/ペーストがある程度できるようになったためです(特に IAR EW for Synergy (v7.71.1.11989 以降))。本ドキュメントでは、カスタムボードサポートパッケージ(BSP)の作成に関連 する作業フローついてガイドします。

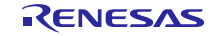

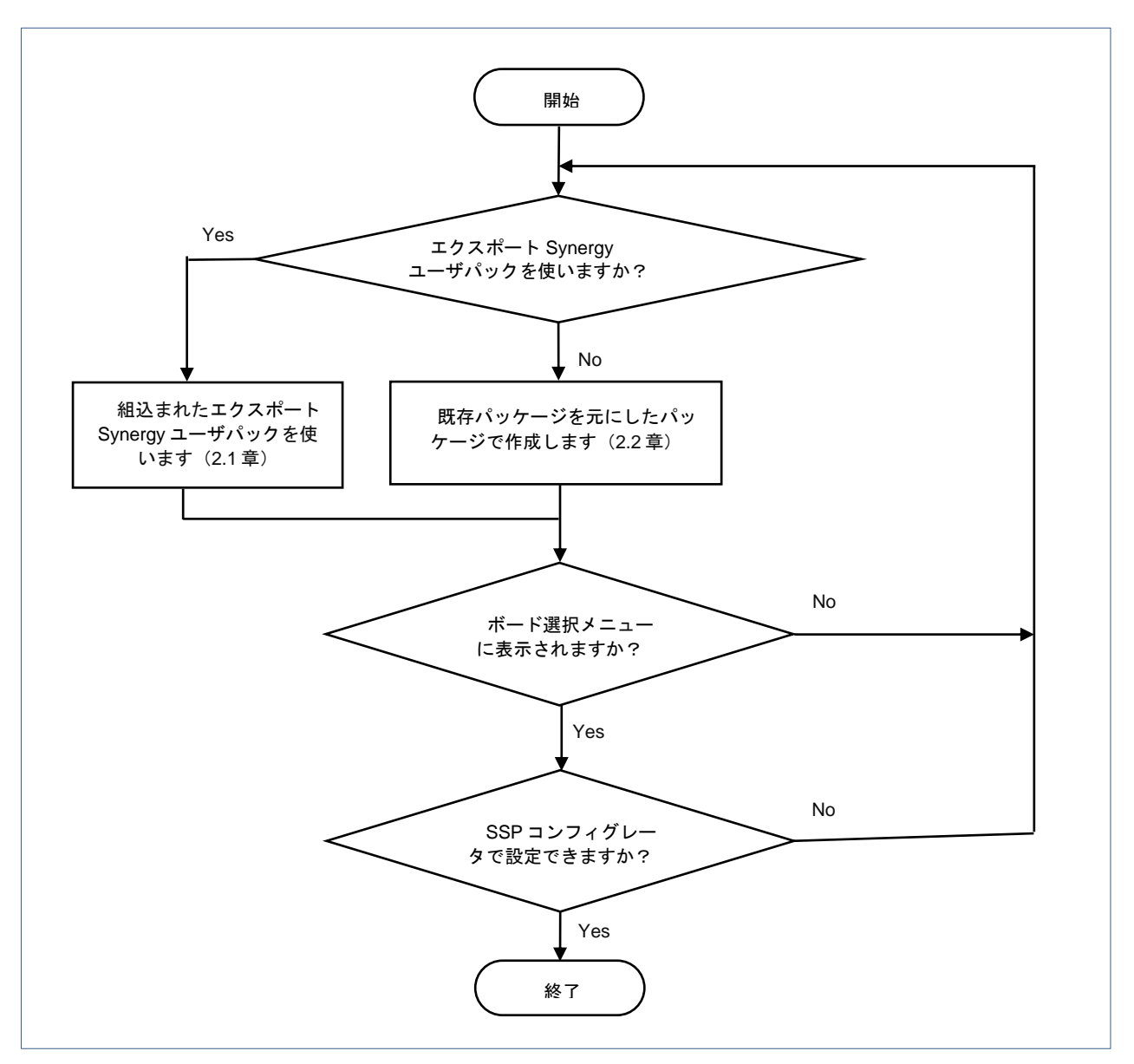

<span id="page-5-0"></span>図 4 SSP v1.2.0 以降を使ったカスタムボードサポートパッケージ (BSP) 作成のアプローチ

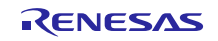

Renesas Synergy™プラットフォーム

<span id="page-6-0"></span>2. カスタムボードサポートパッケージ(BSP)ファイル(Custom BSP Files)

[図](#page-5-0)4でカスタムボードサポートパッケージ (BSP) を作成する二つのアプローチを示し、以下にその内容 を説明します。

- 現在の BSP をユーザの新しいボード仕様向けファイルに差し替え、次に e <sup>2</sup> studio 5.3.1.002 以降のエク スポート Synergy ユーザパック (Export Synergy User Pack) でパッキングして、新しいカスタムボー ドサポートパッケージ(カスタム BSP)作成します。
- $\bullet$  カスタムボードサポートパッケージ(BSP)内の関連ファイルを手動で変更または作成するために、e $^2$ studio 5.3.1.002 以降の一部である SSP インストールのフォルダ\internal\projectgen\arm\Packs 内から選 択した BSP を修正し、新しいカスタム BSP (Pack ファイル)を作成します。
- <span id="page-6-1"></span>2.1 エクスポート Synergy ユーザパックを使った BSP の作成(Creating a BSP using Export Synergy User Pack Provided in e<sup>2</sup> studio v5.3.1 or Later)

e<sup>2</sup> studio 環境で、カスタムボードサポートパッケージ(BSP)を作成するには、以下に従ってください。

1. e <sup>2</sup> studio で、新規の Synergy C Project を作成してください。S5D9\_CB を例とします。

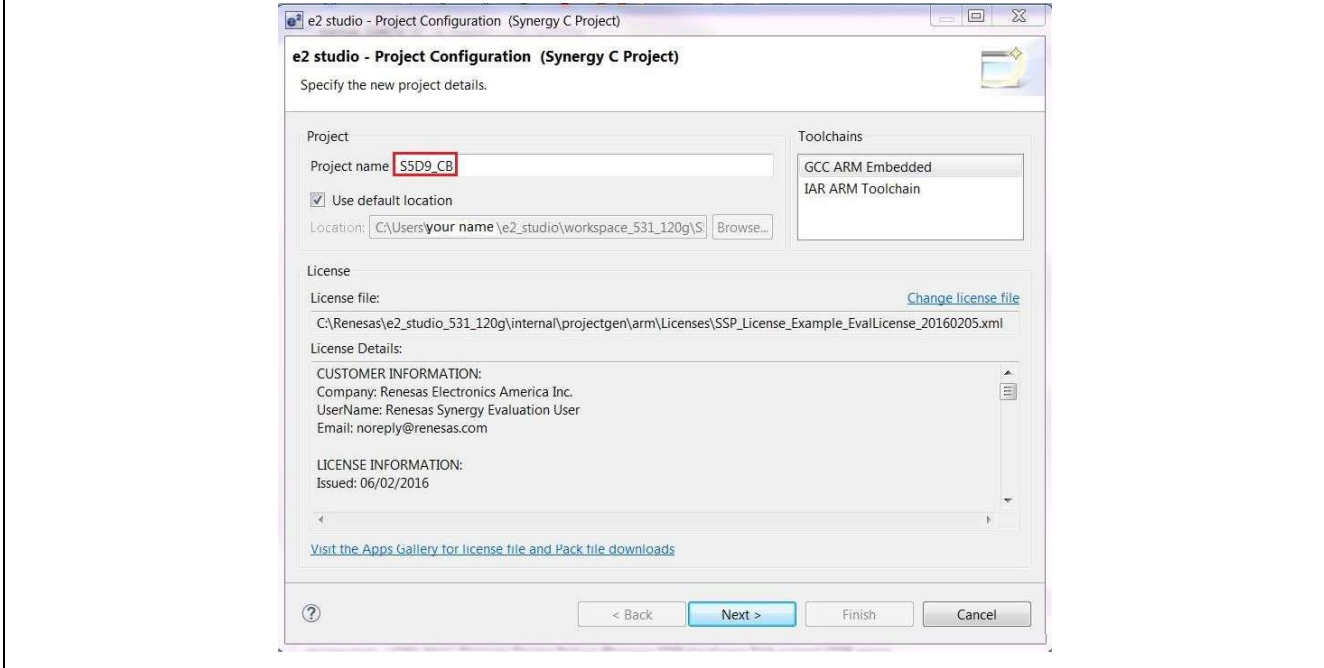

図5 プロジェクトの作成

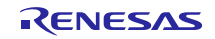

- 2. 新規プロジェクト用のボードを選択するため、Next をクリックしてください。
- 3. ボードプルダウンメニューで、Synergy ボードと、ボード上の MCU または類似 MCU を選択してくだ
- さい。(例:R7FS5D97E3A01CFC を搭載した S5D9 PK をパッケージテンプレートとして選択)  $\boxed{\mathbf{e}^2}$  e2 studio - Project Configuration (Synergy C Project) e2 studio - Project Configuration (Synergy C Project) Select the board support that you require. Device Selection SSP version:  $\boxed{1.2.0}$  $\cdot$ Board: S5D9 PK  $\cdot$ R7FS5D97E3A01CFC Device:  $\|...$ Select Tools Available Tools ▲ GCC ARM Embedded Toolchain: GCC ARM Embedded 4.9.3.20150529 Toolchain version: 4.9.3.20150529  $\ddot{\phantom{1}}$ 4.9.3.20141119 Debugger: J-Link ARM  $\overline{\phantom{a}}$ 4.8.4.20140725 ▲ Debuggers J-Link ARM ⊿ RTOS Express Logic ThreadX ▲ Smart Manual IO Registers Supported Software Manual Supported  $\odot$ Reader State State (State State State State State State State State State State State State State State State State State State State State State State State State State State State State State State State State State Stat
	- 図 6 作成するボードと同じデバイスを搭載した既存のボードを選択
	- 4. [Next]をクリックし、プロジェクトテンプレートを選択してください。
	- 5. S5D9\_CB 向け BSP 作成用のテンプレートを準備するため、プロジェクトテンプレート選択で BSP を 選択します。

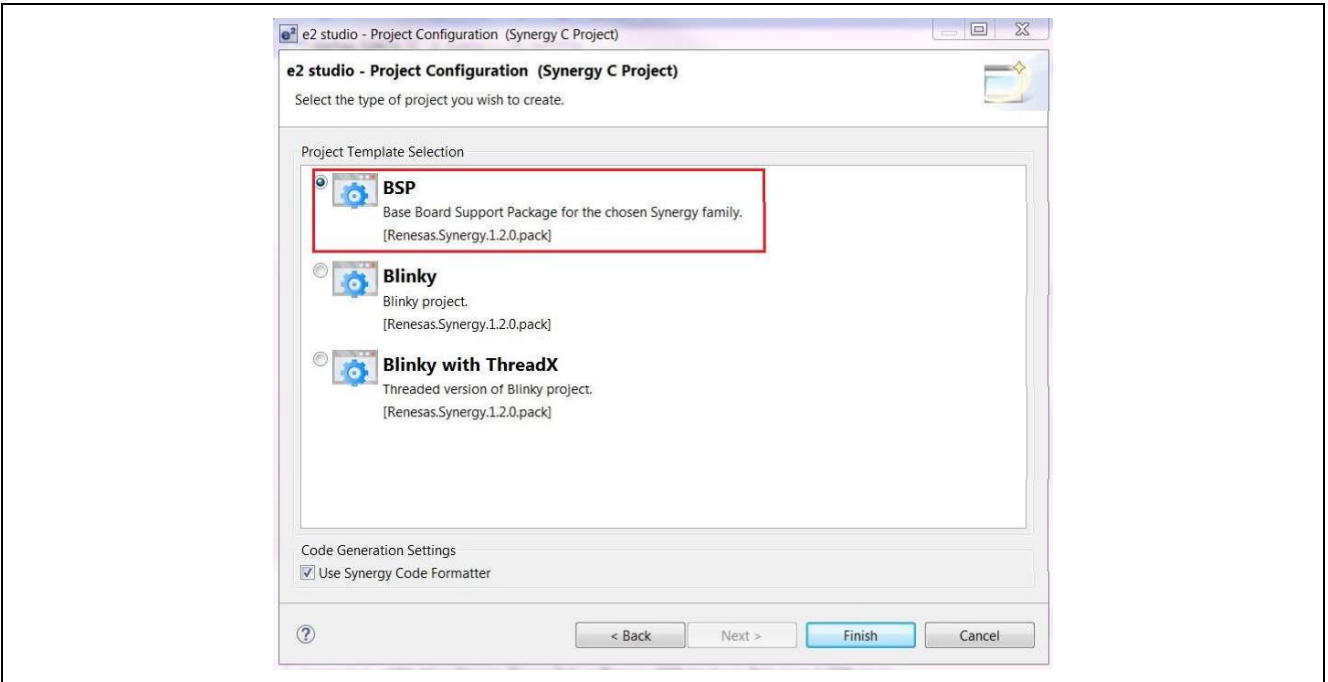

図 7 プロジェクトテンプレートで BSP を選択

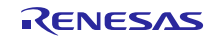

6. Finish.をクリックしてください[。図](#page-8-0) 8 の synergy と synergy\_cfg フォルダに示すように、S5D9-PK の BSP ファイル作成用テンプレートが、デフォルトで自動的に生成されます。

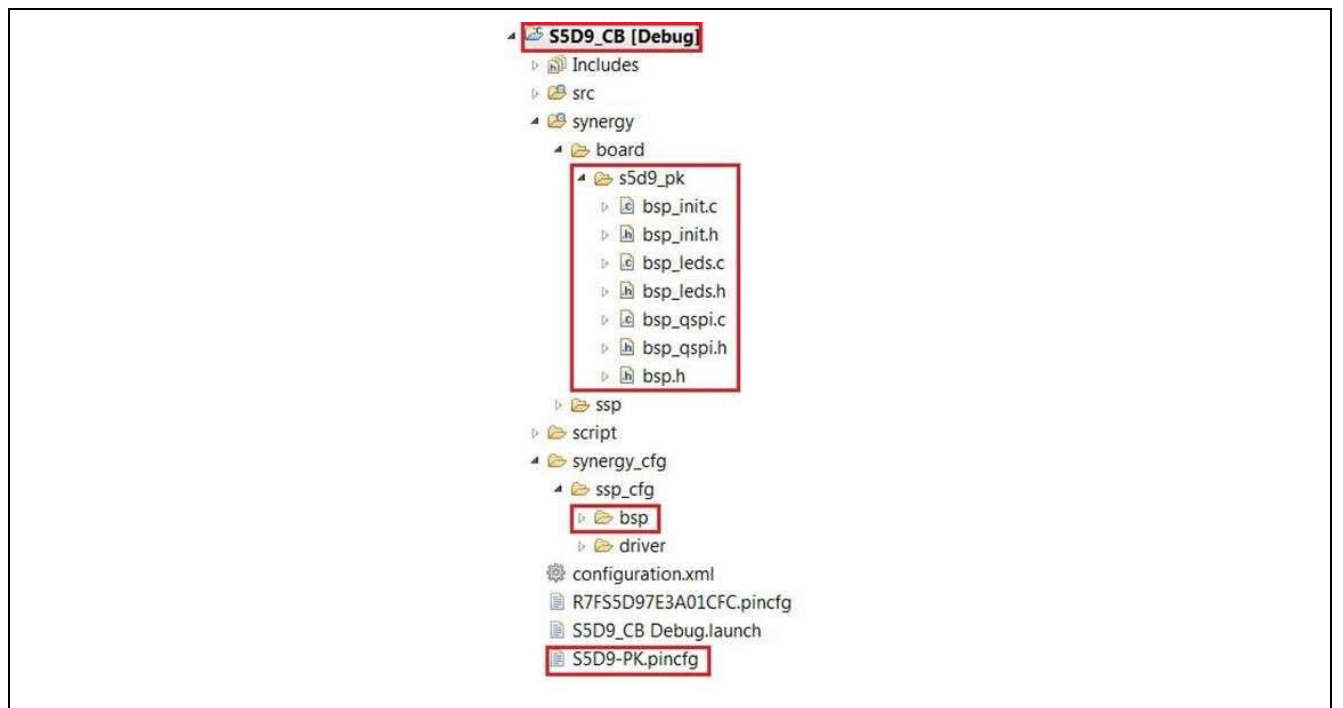

図8 カスタムボードサポートパッケージ (BSP)作成用テンプレートとして生成されたボードファイル (デフォルト)

- <span id="page-8-0"></span>7. 端子構成ファイル S5D9-PK.pincfg のファイル名を、作成するカスタム端子構成ファイルのファイル名 S5D9-CB.pincfg にリネーム(変更)します。
- 8. Pins タブ内の pincfg ファイルをプルダウンメニューから変更してください。端子構成[pin configuration] を選び、S5D9\_CB.pincfg を選択します。そして、[Generate Data]をチェックしてボックスに g\_bsp\_pin\_cfg をマニュアルで入力してください。

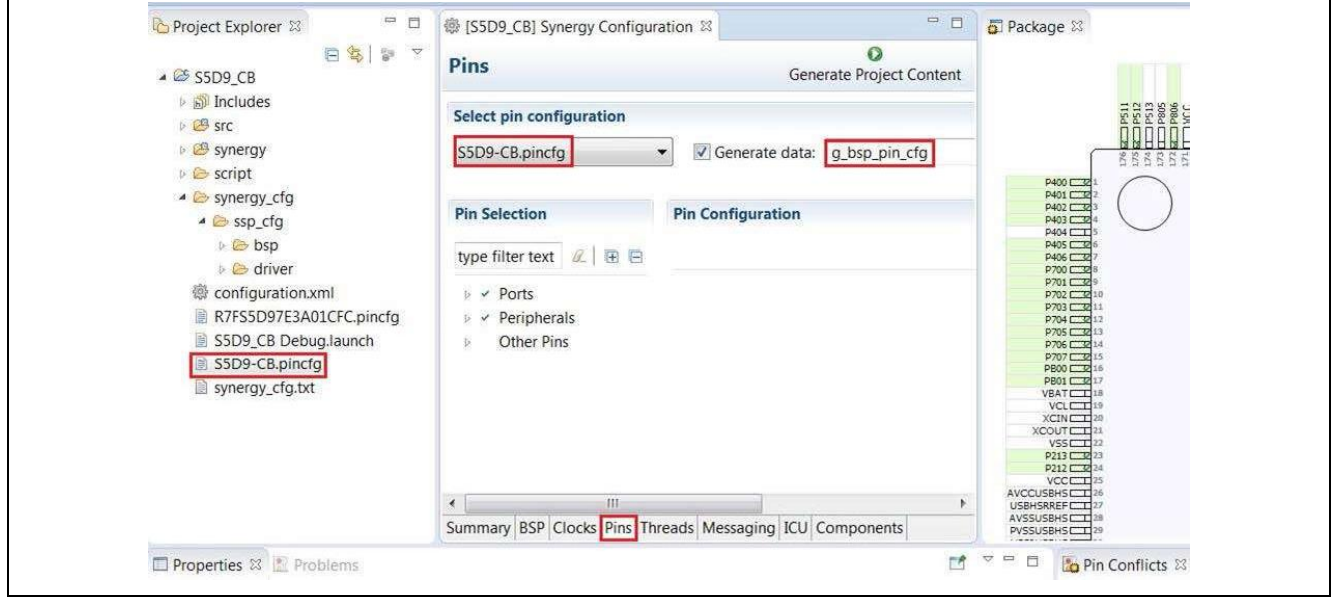

図 9 設定する端子構成を保存するデータ構造の指定

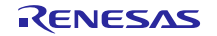

9. 作成するカスタムボード I/O 構成に基づいて、未使用の周辺回路とポートを非選択にし、Synergy Configuration Pins パネルのカスタムボード上で必要なコンポーネントを選択して、新規に g bsp pin cfg を作成してください。例えば、カスタムボード S5D9\_CB は[、図](#page-9-0) 10 に示すように、high-speed USB ホストと full-speed USB デバイスがあると仮定します。

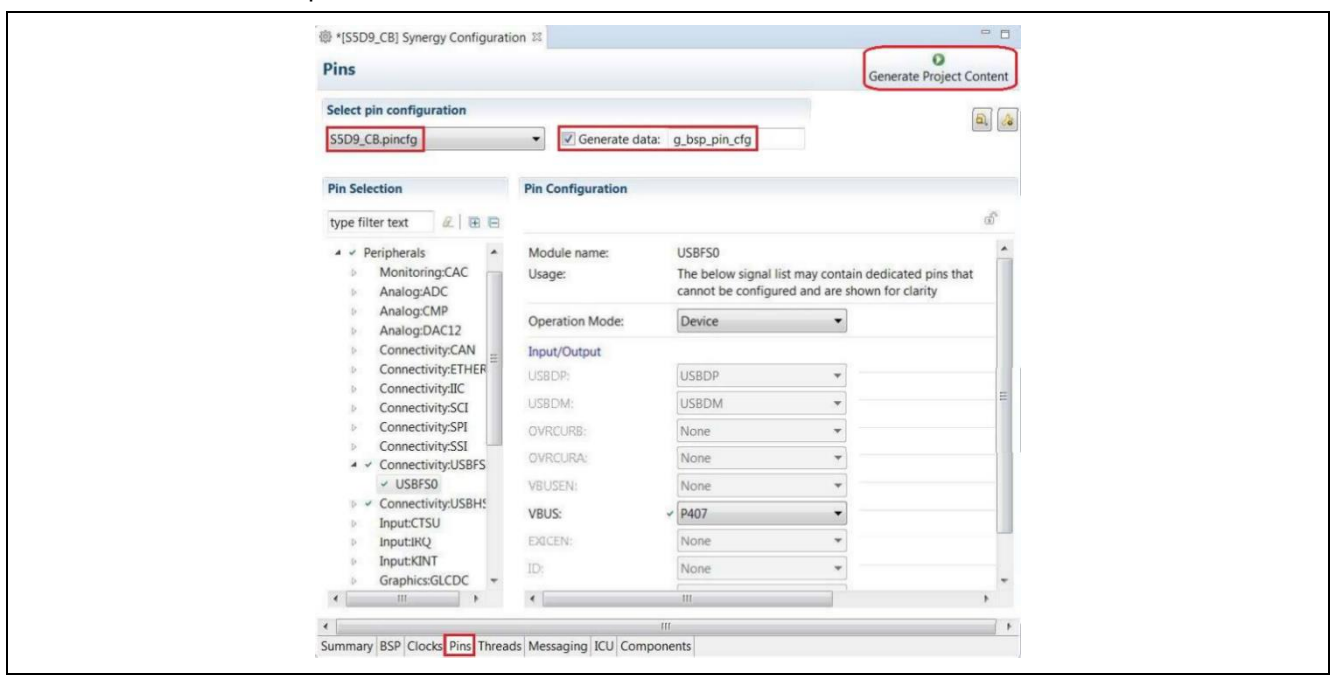

図 10 作成するカスタムボードにおける周辺回路と端子間の接続の設定

- <span id="page-9-0"></span>10. [Generate Project Content]ボタンをクリックして、新規 Synergy 設定ファイルを生成します。この新規 ファイルは[Clocks] [Pins]などの各タブで行なった設定に基づいています。そして生成した設定ファイ ルを保存してください。
- 11. ワークスペースのプロジェクトフォルダにある「module\_description」サブフォルダ(注※)の中で、 Windows の機能を使って S5D9\_PK といった元のボード名を新規プロジェクトの **S5D9\_CB** という新し いボード名に差し替えてください。
- (注※): SSP v1.6.0 からは、.module\_descriptions は e2 studio のインストールフォルダの internal\projectgen\arm\modules に保存されるようになりました。

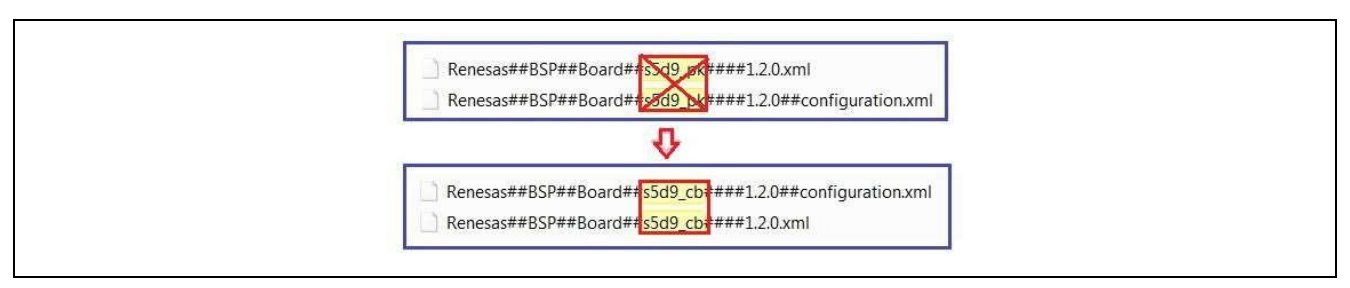

図 11 既存の BSP 名を新しい BSP 名に差し替える

【注】 ステップ 11 に示すように、新規ボード名 S5D9\_CB は、「エクスポート Synergy ユーザパック (Export Synergy User Pack)」画面に割り当てられます。具体的には、既存のボードファイル内の [BSP\_BOARD\_S5D9\_PK]マクロが[BSP BOARD S5D9 CB]と差し替えられます。

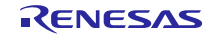

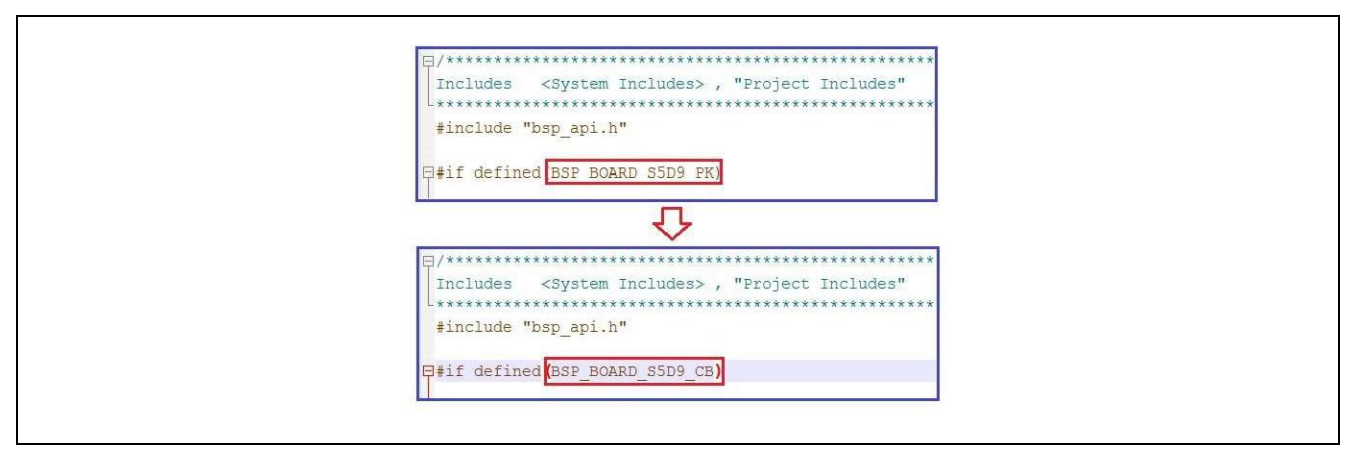

図 12 生成した Synergy ファイルでテンプレートボード名を作成する新規ボード名に差し替え

- 12. フォルダ名を書き換えてください。(テンプレートの BSP フォルダ名からカスタムボードサポート パッケージ(BSP)フォルダ名に変更します。例えば、[S5d9\_dk]や[s5d9\_pk]から[s5d9\_cb]へ)
- 13. bsp\_init.c を編集して、文字列 BSP\_BOARD\_S5D9\_PK を BSP\_BOARD\_S5D9\_CB に修正してくださ い(図 12)。そして新 BSP に必要なドライバをベースとするプロジェクトのために、 "bsp\_qspi\_init()"の行を削除するか、コメントアウトしてください。(ここではカスタムボードで QSPI を使用しない場合を想定しています)
- 14. Bsp.h を編集し、行"#include "../s5d9\_cb/bsp\_qspi.h".を削除してください。マクロ定義の下にある BSP\_BOARD\_S5D9\_PK を BSP\_BOARD\_S5D9\_CB に差し替えてください。
- 15. QSPI が pincfg で選択されていないため、bsp\_qspi.h/c などのように未使用となる周辺回路ドライバを 削除してください。

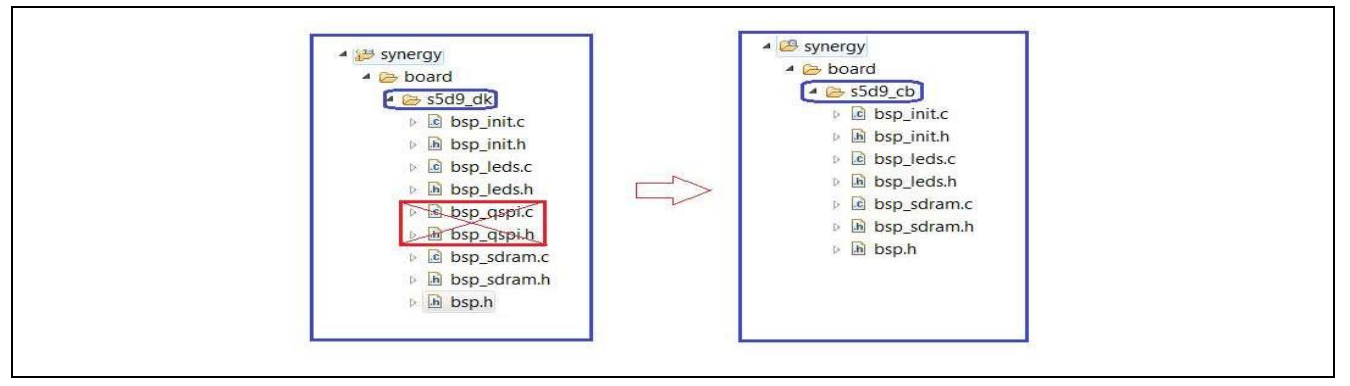

図13 未使用コンポーネントのファイルを削除する

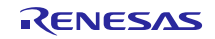

16. ユーザが作製するボードのレイアウトに従って、ボードファイルを修正して GPIO ドリブンのコンポー ネント(LED など)を含めてください。GPIO ドリブンのコンポーネントは bsp\_leds.c/h ファイルで定 義されています。

/\*\* Array of LED IOPORT pins. \*/ static const ioport port pin t g bsp prv leds[] = {

> IOPORT\_PORT\_04\_PIN\_08, ///< LED1\_R IOPORT\_PORT\_04\_PIN\_09,

- };
- 17. e <sup>2</sup> studio に組み込まれている CMSIS-パッケージジェネレータ(CMSIS-Pack generator)を使って、新 しいボードファイルをエクスポートしてください。「Export Synergy User Pack wizard(エクスポート Synergy ユーザパック画面)」にアクセスするには、以下の 2 つの方法があります。 A. プロジェクトを右クリックして、これを動作させます→ <mark>⑤</mark> Export Synergy User Pack...
	- B. e<del>? studio でプロジェクトを選択し、File -> Export</del> をクリックします。それから Export 画面から、 <mark>M Renesas Synergy User Pack</mark> を選択するか、プロジェクトを右クリックし、 Exporty ニュー項目を選 択、それから Export 画IC Renesas Synergy User Pack | のタイプを選択してください。
	- C. 上記の A, B いずれかの操作の後[、図](#page-11-0) 14 に示すようにダイアログ画面が表示されます。

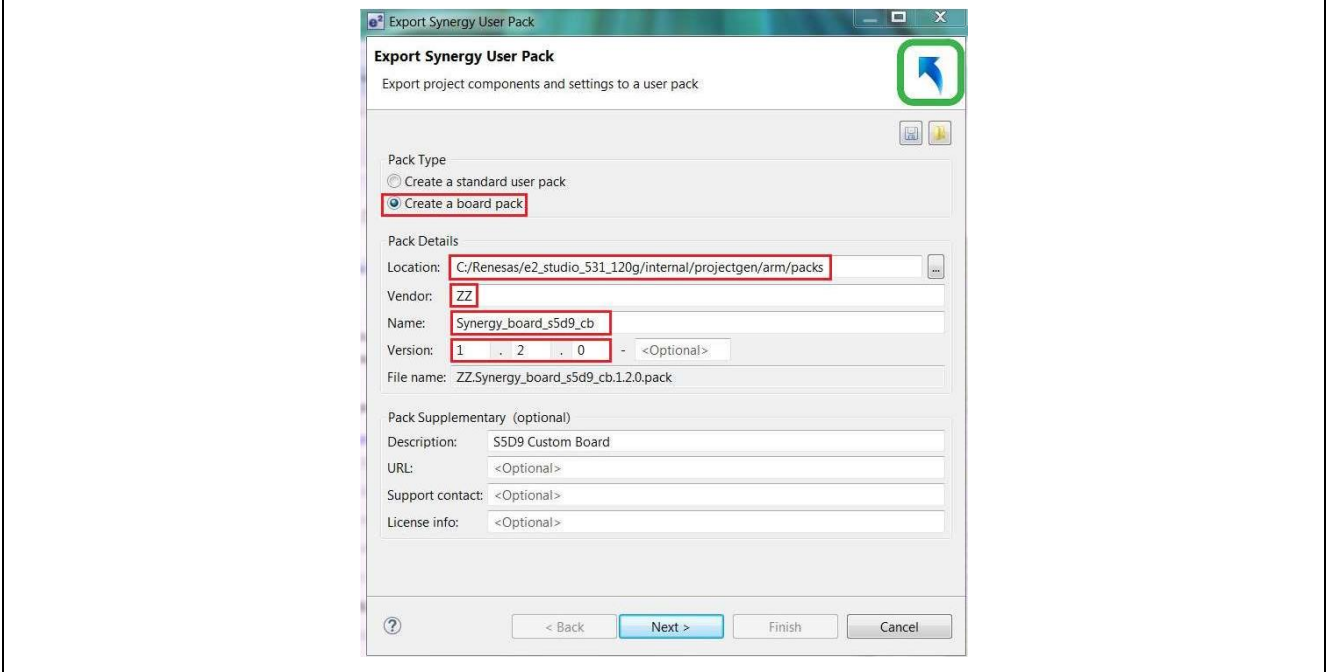

図 14 エクスポート Synergy ユーザパック (Export Synergy User Pack) でベンダ情報を指定

<span id="page-11-0"></span>以下のステップを行います。

- A. Create a board pack を選択してください。
- B. e <sup>2</sup> studio のインストール場所に応じて、新規パッケージの置き場所を設定してください。本サンプ ルプロジェクトでは、以下を選択しています。

C:\Renesas\e2\_studio\_531\_120g\internal\projectgen\arm\packs

C. ベンダ(Vendor)、名称(Name)、バージョン(Version)の各情報を記入し、Next をクリックし てください。

図 [15](#page-12-0) に示すダイアログが表示されます。

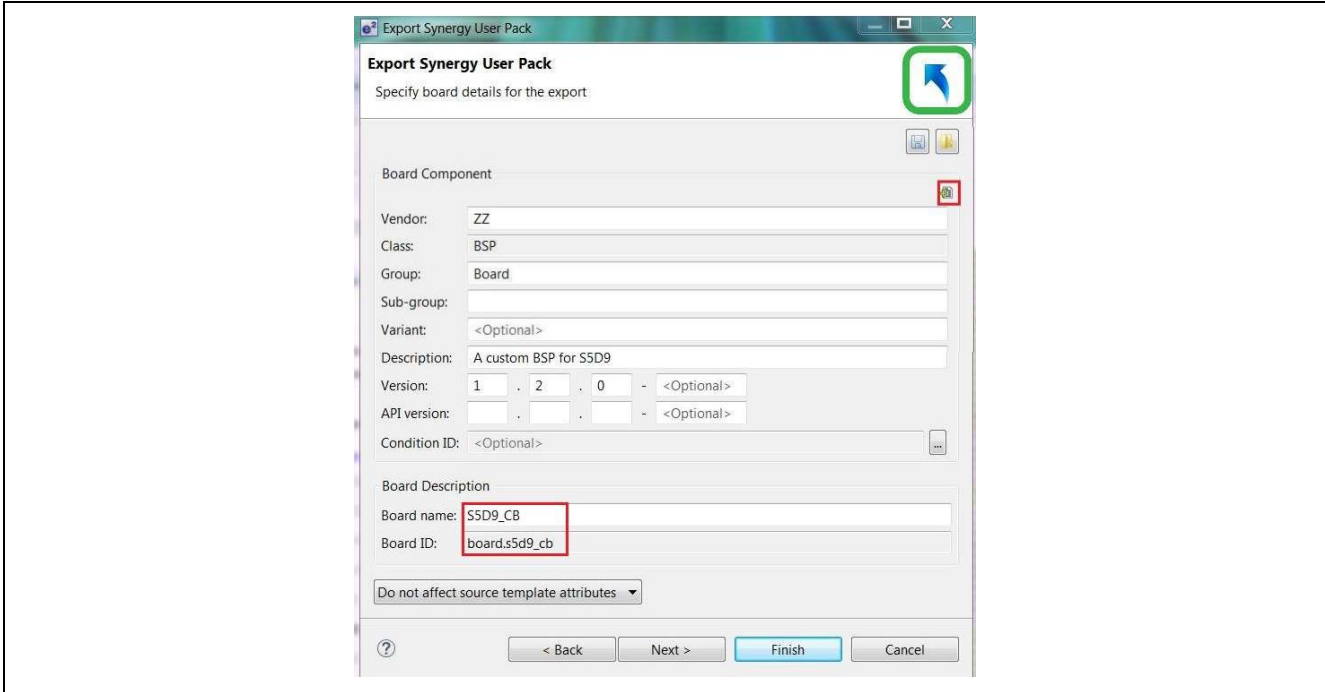

<span id="page-12-0"></span>図 15 エクスポート Synergy ユーザパック (Export Synergy User Pack) のカスタムボード情報を指定

- D. グループ名(Group)とバージョン(Version)を記入してください。
- E. ボード名 (Board name) は、S5D9\_CB としてください。
- 【注】 ボード名は、ステップ 12 で設定したボード名(Board name)に合わせる必要があります。 F. 画面上の"Add"ボタン お をクリックして、パッケージに含めるファイルを選択してください。 【注】 作成する端子構成ファイルとボードソースファイルを必ず含めてください。

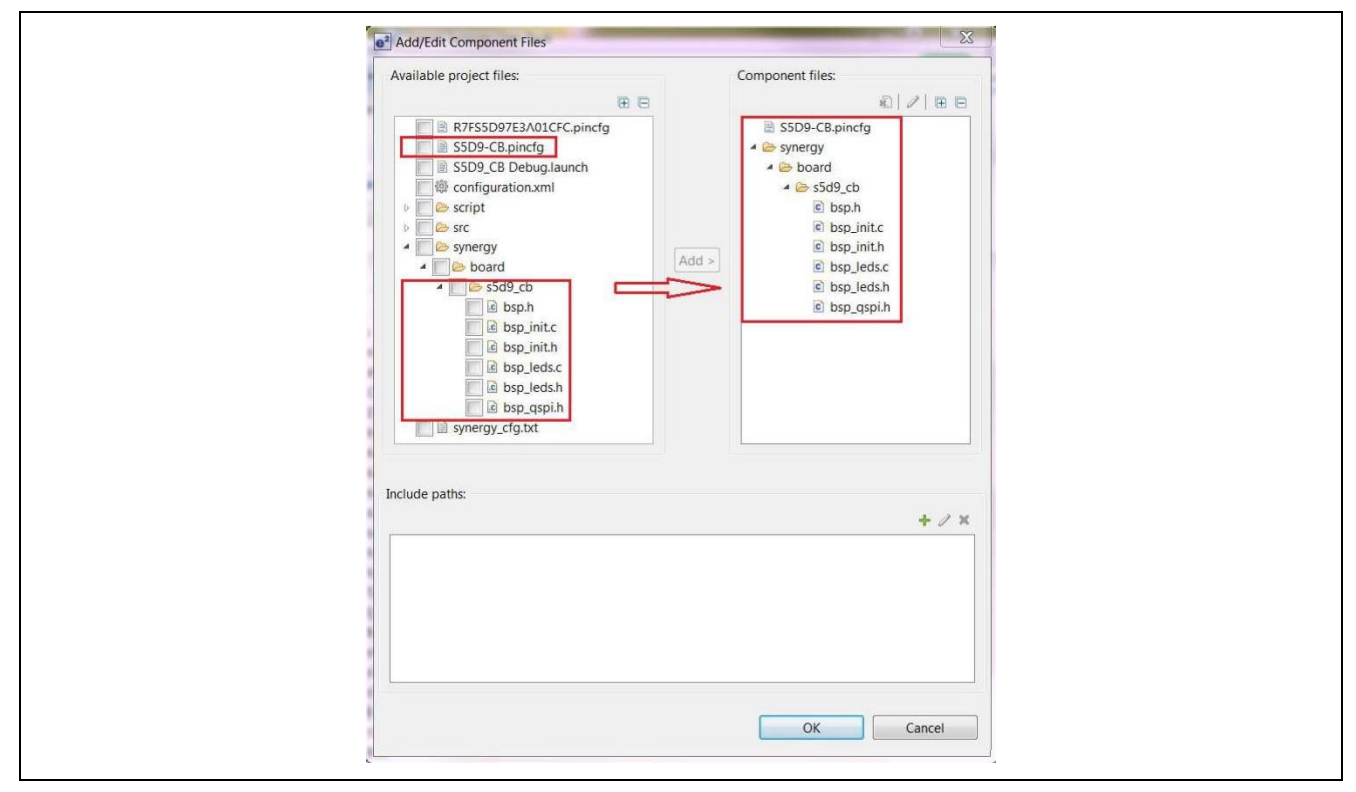

図 16 エクスポート Synergy ユーザパック (Export Synergy User Pack) に含めるファイルを指定

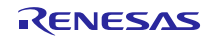

G. OK と Finish をクリックし、カスタムボードサポートパッケージ(BSP) ZZ.Synergy\_board\_s5d9\_cb.1.2.0.pack を生成します。

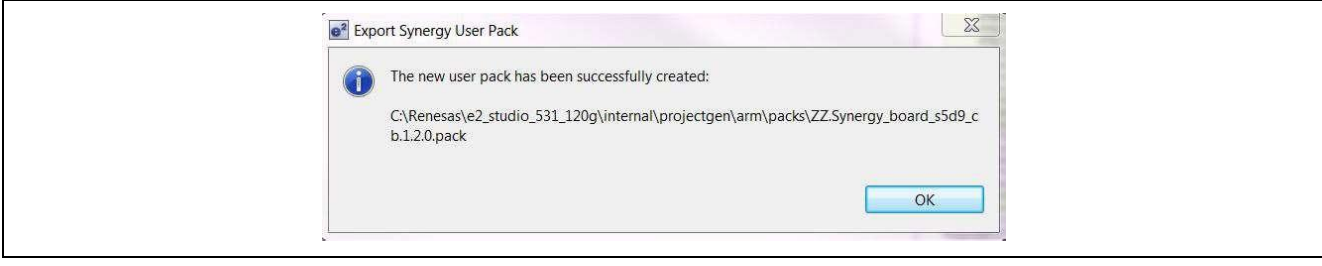

図17 新規ボードパッケージを正しく生成した時の場所

18. e <sup>2</sup> studio で BSP として S5D9\_CB を選択して新規プロジェクトを生成する、また他の Synergy 設定を 作成することにより、このカスタムボードサポートパッケージ(BSP)をテストしてください。

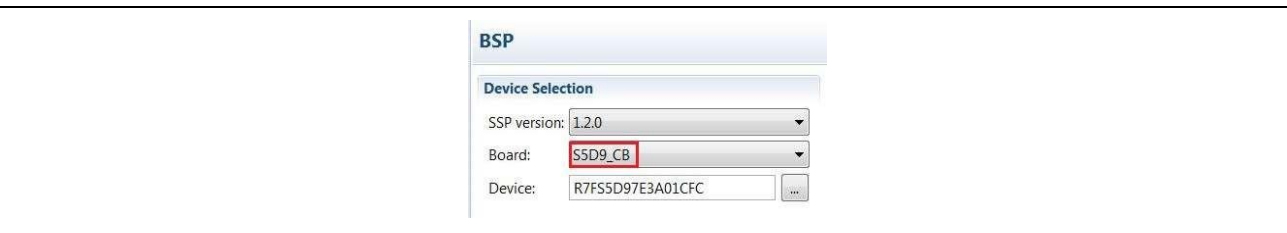

図 18 新規作成したカスタムボードサポートパッケージ (BSP) を選択してテストする

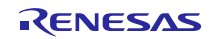

<span id="page-14-0"></span>2.2 既存パッケージを元にしたパッケージ作成

(Creating a Pack Based on an Existing Pack in SSP v1.2.0 or Later)

この事例では、既存の Synergy ボードパッケージから直接カスタムボードサポートパッケージ (BSP) を 作成します。

以下のステップに従ってください。

- 1. SSP (v1.2.0 以降)がインストールされているフォルダを開き、続いて\internal\projectgen\arm\packs フォルダを開いてください。
- 2. [図](#page-3-0) 2 に示すように、既にインストールされているボードパッケージが並んでいます。
- 3. 作成するボード向けの変換プロセスをより効率的に行うため、S3a7\_dk などのように、使用する MCU と同一もしくは類似デバイスのパッケージを選んでください。
- 4. S3a7\_iot\_enabler のような、BSP のファイル名をつけてください。このプロセス全体を通じて、確実 にこの名称が使われるようにしてください。
- 5. ステップ 3 で選んだボードパッケージをコピーして、ユーザのボード名に対応するように書き換えてく ださい。例:Renesas.Synergy\_board\_s3a7\_iot\_enabler.1.2.0.pack。
- 6. 7zip などのファイルアーカイブユーティリティを用いて、この新しいパッケージファイルの内容を解凍 してください。
- 7. ファイル「s3a7dk.pincfg」のファイル名を作成するボードの名称に差し替えて、 「s3a7\_iot\_enabler.pincfg」としてください。
- 8. module descriptions の中の XML ファイルを開き、修正します。全ての旧ボード名称「s3a7\_dk」を作 成するボード名称「s3a7\_iot\_enabler」に差し替えます。
- XML ファイルのファイル名を、作成するボード名が使えるように書き換えてください。 9. 「synergy/board」フォルダを開き、ボードフォルダ名「s3a7- dk」を作成するボード名 「s3a7 iot enabler」に書き換えてください。
- 10. 新しい名称に書き換えたフォルダに、「bsp.h」、「bsp\_init.c」や「bsp\_init.h」などの作成した BSP ファイルを加えてください。既存ボードのファイルをコピーし、手作業で修正して、これらのファイル を作成することができます。
- 11. ユーザの新しいボードのルートディレクトリ(root directory)にある「\*.pdsc」のファイル名を書き換 えてください。
- 12. PDSC ファイルの中身を以下のように修正してください。 ボード名を、ユーザが作製するボード名に差し替えてください。 このパッケージの一部として配布したい各ファイルが「<component>」の「<file>」エレメントの項に あることを確認してください。
- 13. 全てのファイルとフォルダを選択し、zip フォーマットのファイルを 「Renesas.Synergy\_board\_s3a7\_iot\_enabler.1.2.0.zip」のファイル名で作成してください。そしてそ のファイル名を「Renesas.Synergy\_board\_s3a7\_iot\_enabler.1.2.0.pack」に変更してください。 使用する SSP のバージョン番号がファイル名に使われていることに留意してください。

#### <span id="page-14-1"></span>3. まとめ(Conclusion)

本ガイドで、SSP v1.2.0 以降に対応するカスタムボードサポートパッケージ(BSP)をアップグレード、 もしくは作成するための、2 つの方法を紹介しました。この手順を一つ一つ進めることで、SSP v1.2.0 以降 に対応した既存カスタムボードサポートパッケージ (BSP) から、同じく SSP v1.2.0 以降に対応するカス タムボードサポートパッケージ(BSP)を再作成することができます。もしくは、e<sup>2</sup> studio 内蔵の「エクス ポート Synergy ユーザパック(Export Synergy User Pack)」を使用する、もしくは直接ボードフォルダの 内容を修正することで、パッケージを新規に作成することもできます。

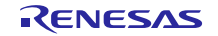

<span id="page-15-0"></span>4. 既知の問題(Known Issues)

e <sup>2</sup> studio 5.4.0.23 において、SSP がサポートする BSP やボード端子構成を使用せずにカスタム BSP を新 規に作成する場合、「エクスポート Synergy ユーザパック (Export Synergy User Pack」を使うと問題が発 生することがあります。この問題を回避するためには、ファイル属性(file attribute)を「none」から 「template」に変更してください。なおこの問題は、SSP v1.2.0 以降向けにリリースされた他の e <sup>2</sup> studio で は発生しません。

【注】 [2.1](#page-6-1) 章のステップを使ったカスタムボードサポートパッケージ(BSP)作成方法で、上記の問題を回 避することができます。

e <sup>2</sup> studio 5.4.0.23 を使って、カスタムボードサポートパッケージ(BSP)を作成するために必要な属性変 更を行なう時のスクリーンショットを[、図](#page-15-2) 19 に示します。

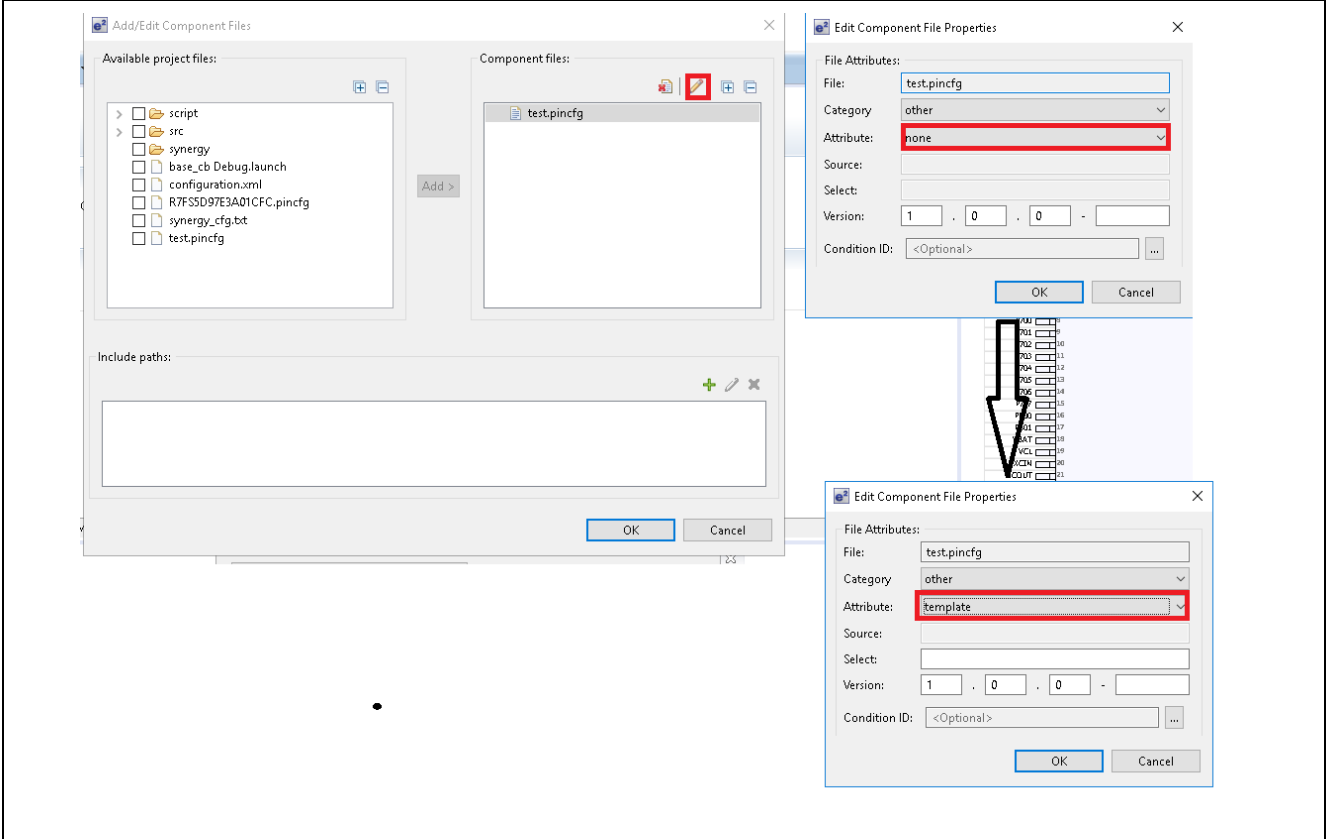

図 19 e <sup>2</sup> studio 5.4.0.23 を使ってカスタム BSP を作成するために必要な属性変更

## <span id="page-15-2"></span><span id="page-15-1"></span>5. 参考資料(References)

- 1. IAR System (2017年2月) IAR Embedded Workbench. IAR Embedded Workbench for Renesas Synergy 入門 (Getting Started with IAR Embedded Workbench for Renesas Synergy)
- 2. Keil (2016年) CMSIS-Pack (v 1.4.1) 使用方法と説明 (Usage and Description) から検索 <http://www.keil.com/pack/doc/CMSIS/Pack/html/pages.html>
- 3. Renesas Synergy™ Software Package WEB <https://www.renesas.com/jp/ja/products/synergy/software/ssp.html>

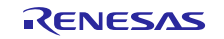

Web サイトおよびサポート

以下の URL で、Synergy プラットフォームの詳細の確認、関連するドキュメントのダウンロード、サ ポートの活用ができます。

Synergy ソフトウェア [renesassynergy.com/software](http://renesassynergy.com/software) Synergy ソフトウェアパッケージ [renesassynergy.com/ssp](http://renesassynergy.com/ssp) ソフトウェアアドオン [renesassynergy.com/addons](http://renesassynergy.com/addons)

Synergy ハードウェア [renesassynergy.com/hardware](http://renesassynergy.com/hardware)

ソフトウェア用語集 [renesassynergy.com/softwareglossary](http://renesassynergy.com/softwareglossary) 開発ツール [renesassynergy.com/tools](http://renesassynergy.com/tools)

マイクロコントローラ [renesassynergy.com/mcus](http://renesassynergy.com/mcus) MCU 用語集 **[renesassynergy.com/mcuglossary](http://renesassynergy.com/mcuglossary)** パラメトリック検索 [renesassynergy.com/parametric](http://renesassynergy.com/parametric) キット [renesassynergy.com/kits](http://renesassynergy.com/kits)

Synergy ソリューションギャラリー [renesassynergy.com/solutionsgallery](http://renesassynergy.com/solutionsgallery)

パートナープロジェクト [renesassynergy.com/partnerprojects](http://renesassynergy.com/partnerprojects) アプリケーションプロジェクト [renesassynergy.com/applicationprojects](http://renesassynergy.com/applicationprojects)

セルフサービスサポートリソース: ドキュメント [renesassynergy.com/docs](http://renesassynergy.com/docs) フォーラム [renesassynergy.com/forum](http://renesassynergy.com/forum)<br>トレーニング renesassynergy.com/trainin ビデオ [renesassynergy.com/videos](http://renesassynergy.com/videos) Web チケット [renesassynergy.com/support](http://renesassynergy.com/support)

ナレッジベース [renesassynergy.com/knowledgebase](http://renesassynergy.com/knowledgebase) [renesassynergy.com/training](http://renesassynergy.com/training)

# 改訂記録

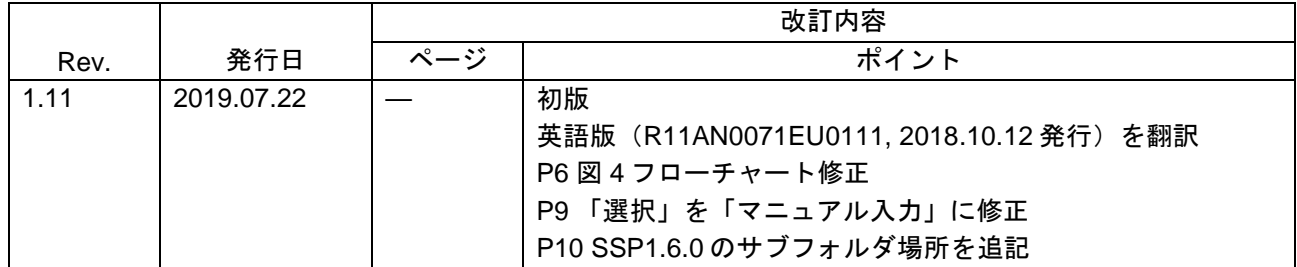

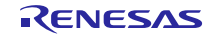

### ご注意書き

- 1. 本資料に記載された回路、ソフトウェアおよびこれらに関連する情報は、半導体製品の動作例、応用例を説明するものです。お客様の機器・システ ムの設計において、回路、ソフトウェアおよびこれらに関連する情報を使用する場合には、お客様の責任において行ってください。これらの使用に 起因して生じた損害(お客様または第三者いずれに生じた損害も含みます。以下同じです。)に関し、当社は、一切その責任を負いません。
- 2. 当社製品、本資料に記載された製品デ-タ、図、表、プログラム、アルゴリズム、応用回路例等の情報の使用に起因して発生した第三者の特許権、 著作権その他の知的財産権に対する侵害またはこれらに関する紛争について、当社は、何らの保証を行うものではなく、また責任を負うものではあ りません。
- 3. 当社は、本資料に基づき当社または第三者の特許権、著作権その他の知的財産権を何ら許諾するものではありません。
- 4. 当社製品を、全部または一部を問わず、改造、改変、複製、リバースエンジニアリング、その他、不適切に使用しないでください。かかる改造、改 変、複製、リバースエンジニアリング等により生じた損害に関し、当社は、一切その責任を負いません。
- 5. 当社は、当社製品の品質水準を「標準水準」および「高品質水準」に分類しており、各品質水準は、以下に示す用途に製品が使用されることを意図 しております。

標準水準: コンピュータ、OA 機器、通信機器、計測機器、AV 機器、家電、工作機械、パーソナル機器、産業用ロボット等 高品質水準:輸送機器(自動車、電車、船舶等)、交通制御(信号)、大規模通信機器、金融端末基幹システム、各種安全制御装置等 当社製品は、データシート等により高信頼性、Harsh environment 向け製品と定義しているものを除き、直接生命・身体に危害を及ぼす可能性のある 機器・システム(生命維持装置、人体に埋め込み使用するもの等)、もしくは多大な物的損害を発生させるおそれのある機器・システム(宇宙機器 と、海底中継器、原子力制御システム、航空機制御システム、プラント基幹システム、軍事機器等)に使用されることを意図しておらず、これらの 用途に使用することは想定していません。たとえ、当社が想定していない用途に当社製品を使用したことにより損害が生じても、当社は一切その責 任を負いません。

- 6. 当社製品をご使用の際は、最新の製品情報(データシート、ユーザーズマニュアル、アプリケーションノート、信頼性ハンドブックに記載の「半導 体デバイスの使用上の一般的な注意事項」等)をご確認の上、当社が指定する最大定格、動作電源電圧範囲、放熱特性、実装条件その他指定条件の 範囲内でご使用ください。指定条件の範囲を超えて当社製品をご使用された場合の故障、誤動作の不具合および事故につきましては、当社は、一切 その責任を負いません。
- 7. 当社は、当社製品の品質および信頼性の向上に努めていますが、半導体製品はある確率で故障が発生したり、使用条件によっては誤動作したりする 場合があります。また、当社製品は、データシート等において高信頼性、Harsh environment 向け製品と定義しているものを除き、耐放射線設計を 行っておりません。仮に当社製品の故障または誤動作が生じた場合であっても、人身事故、火災事故その他社会的損害等を生じさせないよう、お客 様の責任において、冗長設計、延焼対策設計、誤動作防止設計等の安全設計およびエージング処理等、お客様の機器・システムとしての出荷保証を 行ってください。特に、マイコンソフトウェアは、単独での検証は困難なため、お客様の機器・システムとしての安全検証をお客様の責任で行って ください。
- 8. 当社製品の環境適合性等の詳細につきましては、製品個別に必ず当社営業窓口までお問合せください。ご使用に際しては、特定の物質の含有・使用 を規制する RoHS 指令等、適用される環境関連法令を十分調査のうえ、かかる法令に適合するようご使用ください。かかる法令を遵守しないことに より生じた損害に関して、当社は、一切その責任を負いません。
- 9. 当社製品および技術を国内外の法令および規則により製造・使用・販売を禁止されている機器・システムに使用することはできません。当社製品お よび技術を輸出、販売または移転等する場合は、「外国為替及び外国貿易法」その他日本国および適用される外国の輸出管理関連法規を遵守し、そ れらの定めるところに従い必要な手続きを行ってください。
- 10. お客様が当社製品を第三者に転売等される場合には、事前に当該第三者に対して、本ご注意書き記載の諸条件を通知する責任を負うものといたしま す。
- 11. 本資料の全部または一部を当社の文書による事前の承諾を得ることなく転載または複製することを禁じます。
- 12. 本資料に記載されている内容または当社製品についてご不明な点がございましたら、当社の営業担当者までお問合せください。
- 注 1. 本資料において使用されている「当社」とは、ルネサス エレクトロニクス株式会社およびルネサス エレクトロニクス株式会社が直接的、間接的に 支配する会社をいいます。
- 注 2. 本資料において使用されている「当社製品」とは、注 1 において定義された当社の開発、製造製品をいいます。

(Rev.4.0-1 2017.11)

本社所在地 おぼし お問合せ窓口

〒135-0061 東京都江東区豊洲 3-2-24(豊洲フォレシア) [www.renesas.com](https://www.renesas.com/)

#### 商標について

ルネサスおよびルネサスロゴはルネサス エレクトロニクス株式会社の 商標です。すべての商標および登録商標は、それぞれの所有者に帰属 します。

弊社の製品や技術、ドキュメントの最新情報、最寄の営業お問合せ窓 口に関する情報などは、弊社ウェブサイトをご覧ください。 [www.renesas.com/contact/](http://www.renesas.com/contact/)